# Övervakning av associerade konton – Applikationsmeddelande

#### Revisionshistoria

Version 2.0, december 2023

Version 1.0, april 2016 – Första utgåvan

# Innehåll

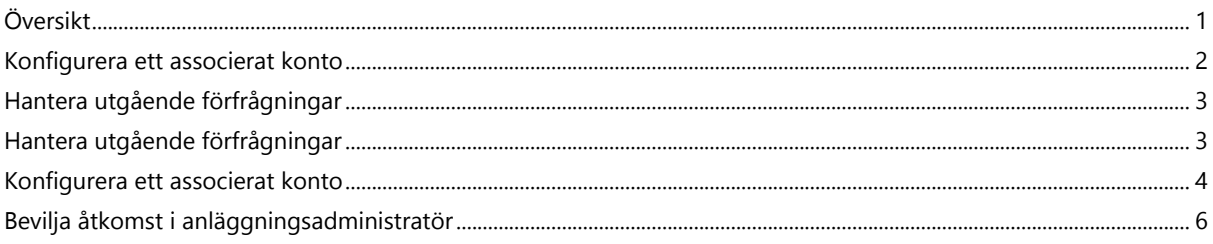

# <span id="page-0-0"></span>Översikt

PV-anläggningar som är registrerade och hanterade i SolarEdge monitoreringsportal går att få åtkomst till och övervakas av tredje part med hjälp av funktionen Associerade konton. Installatörer kan när som helst ge åtkomst till en tredje part och kan styra åtkomsträttigheter för alla anläggningar.

Associerad åtkomst kan användas med tredje part, till exempel:

- Finansiärer/långivare
- Leverantörer av monitoreringstjänst
- Underleverantörer av tjänster på fältet
- Regionala distributörer som ger stöd till installatörer

Nedan följer några exempel där installatörer kan använda associerade konton:

- En installatör ger en tjänsteleverantör tillgång till att övervaka en solcellsanläggning och relevanta system. De två kontona är kopplade som associerade konton.
- En investerare vill övervaka ett system som de har investerat i, men som ägs och hanteras av en installatör. Installatören och investeraren kopplas som associerade konton och installatören ger investeraren tillgång till de system där investeraren är involverad. Investeraren kan kopplas till flera installatörer och övervaka alla system oavsett systeminstallatör.

Användare av associerade konton kan få åtkomst till utvalda anläggningar, eller alla anläggningar, med en installatörs auktorisering. Installatören kan välja mellan att tillåta skrivskyddad eller visa/redigera åtkomst till anläggningar. Parterna kan godkänna eller avvisa förfrågan om att kopplas som ett associerat konto. När du väl är ansluten beror beslutet att dela information på vem som äger de delade anläggningarna.

#### $\bullet\hspace{0.1cm} \bullet\hspace{0.1cm}\bullet\hspace{0.1cm}\bullet\hspace{0.1cm}$ OBS!

Om du får åtkomst till data med hjälp av ett API innehåller anläggningslistan anläggningar från associerade konton.

### <span id="page-1-0"></span>Konfigurera ett associerat konto

För att lägga till ett associerat konto:

- 1. Logga in på [Monitoreringsportalen.](https://monitoring.solaredge.com/solaredge-web/p/home)
- 2. Klicka på ditt användarnamn, högst upp till höger. En rullista visas.
- 3. Välj Mitt konto.
- 4. Klicka på vyn Associerade konton i det övre fältet.

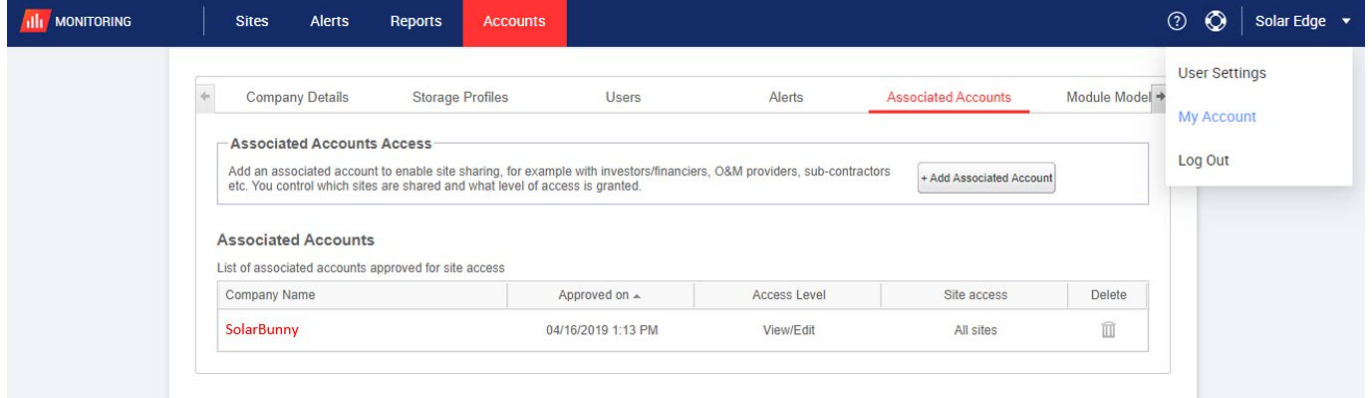

5. Från Åtkomst till associerade konton klickar du på +Lägg till associerat konto. Popup-fönstret +Lägg till associerat konto visas.

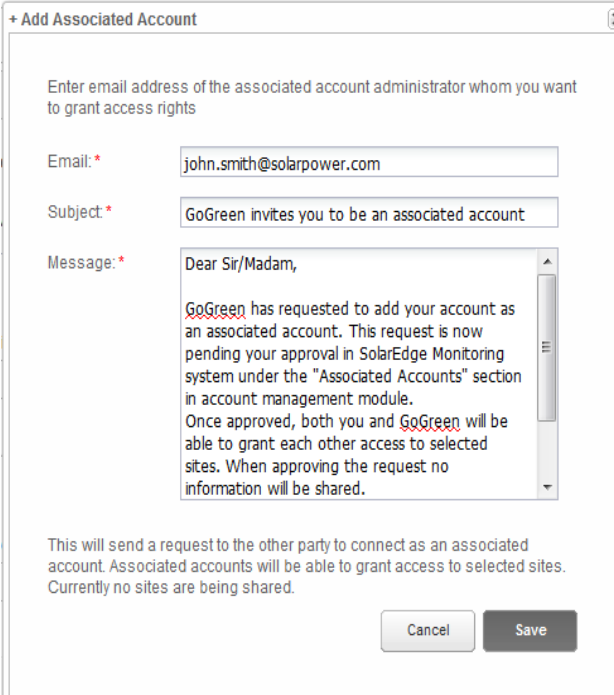

- 6. I fältet E-post anger du e-postadressen till den administratör för det associerade kontot som du vill ge åtkomsträttigheter.
- 7. Tillval. Ändra ämnet i fältet Ämne.
- 8. Tillval. Ändra meddelandet i fältet Meddelande.
- 9. Klicka på Spara.

Inbjudan till associerat konto skickas via e-post.

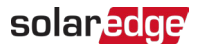

# <span id="page-2-0"></span>Hantera utgående förfrågningar

På fliken Associerat konto visas Utgående förfrågningar. Du kan återkalla eller skicka om en utgående förfrågan.

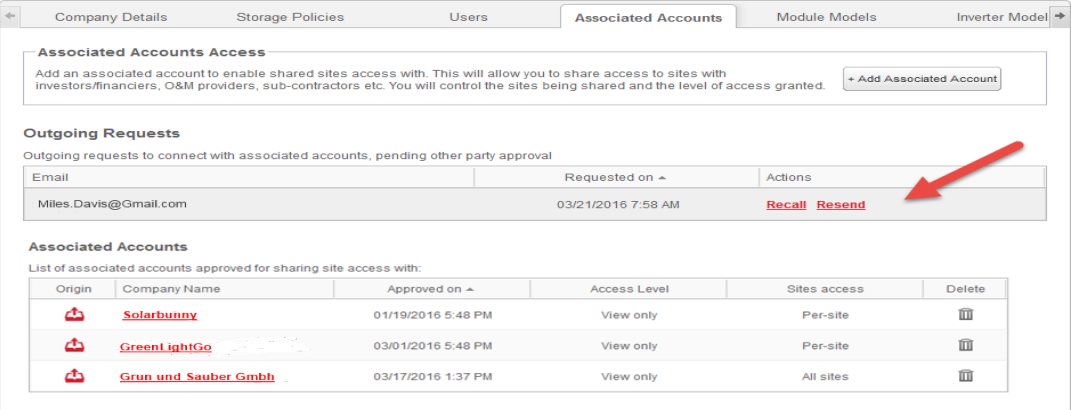

Så här återkallar eller skickar du om en utgående förfrågan:

1. Klicka på Återkalla.

Förfrågan avbryts och tas bort från både utgående och inkommande listor. Ett epostmeddelande skickas till kontaktadressen.

ELLER

2. Klicka på Skicka igen.

Det ursprungliga e-postmeddelandet skickas igen till kontaktadressen.

## <span id="page-2-1"></span>Hantera inkommande förfrågningar

På fliken Associerat konto visas en sektion med inkommande förfrågningar som innehåller information om alla inkommande förfrågningar. Du kan avvisa eller godkänna förfrågningarna.

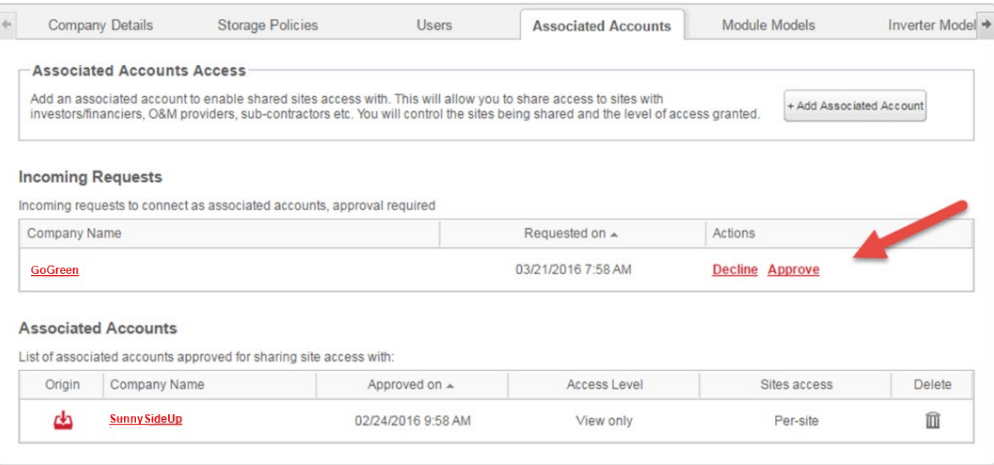

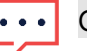

#### OBS!

För konton med flera administratörer kan begäran visas av alla administratörer, inklusive administratörer som e-postmeddelandet inte är adresserat till.

#### solaredge

#### Så här godkänner eller avvisar du ett meddelande:

- 1. Klicka på Godkänn, och följande åtgärder vidtas:
- Förfrågan godkänns och tas bort från både inkommande och utgående listorna
- Det associerade kontot kan ses i listan Associerade konton för båda parter

Ett e-postmeddelande skickas till e-postadressen för det associerade kontot

ELLER

- 2. Klicka på Avvisa, och följande åtgärder vidtas:
- Ett varningsmeddelande visas, där du tillfrågas om du är säker på att du vill avvisa behörighet att få åtkomst till anläggningarna
- Förfrågan avbryts och tas bort från både inkommande och utgående listorna
- Ett e-postmeddelande skickas till e-postadressen för det associerade kontot

Data delas ännu inte vid godkännande av ett associerat konto. Att godkänna ett konto ger ba åtkomst till anläggningen.

#### <span id="page-3-0"></span>Konfigurera ett associerat konto

Efter att begäran har godkänts kan kontoadministratören konfigurera åtkomst och nivå för anläggningen.

Konfigurera ett associerat konto:

1. I Associerade konton klickar du på företagsnamnet.

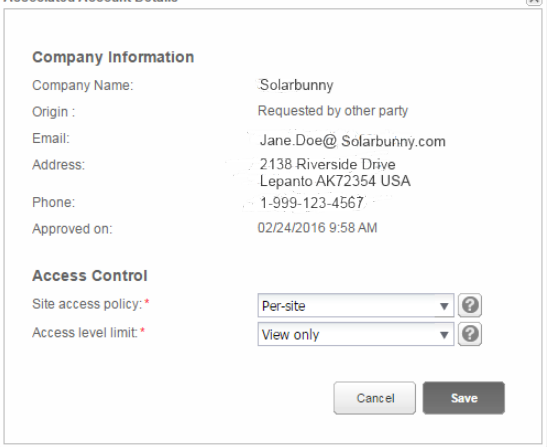

Popup-fönstret Detaljer om associerat konto visas.

OBS!  $\cdots$ 

## solar<mark>edge</mark>

2. I avsnittet Åtkomstkontroll väljer du tillämpliga kontrollalternativ enligt beskrivningen i följande tabell:

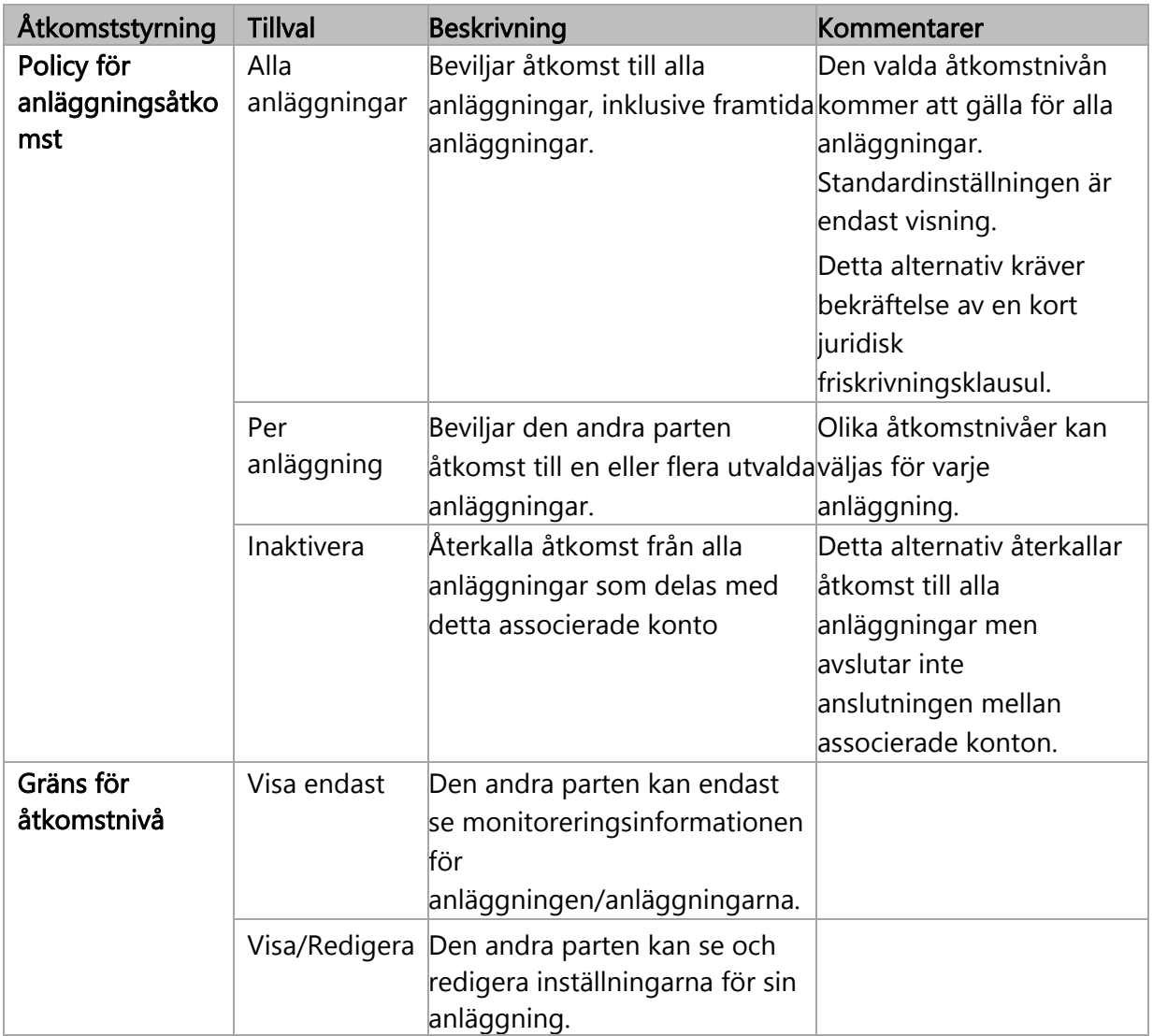

#### 3. Klicka på Spara.

Ett e-postmeddelande skickas till den andra parten med information om att åtkomst till anläggningen har beviljats eller återkallats.

#### solar*edge*

# <span id="page-5-0"></span>Bevilja åtkomst i anläggningsadministratör

Om du har valt åtkomstpolicyn per anläggning ger du olika anläggningar åtkomst till olika kontrollnivåer.

För att aktivera åtkomst:

- 1. I monitoreringsportalen klickar du på Anläggningens namn.
- 2. Klicka på vyn Administratör.
- 3. Från menyn Administratör klickar du på Anläggningsåtkomst > Associerade konton.

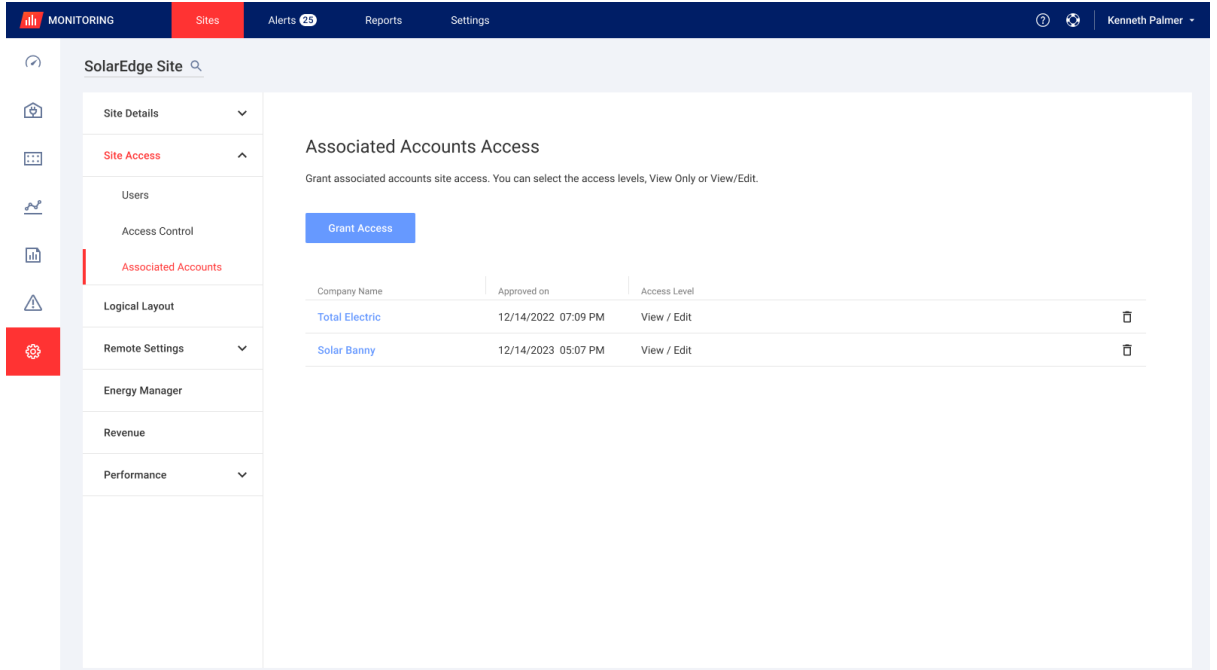

#### 4. Klicka på Bevilja åtkomst. Popup-fönstret Åtkomst till associerat konto visas.

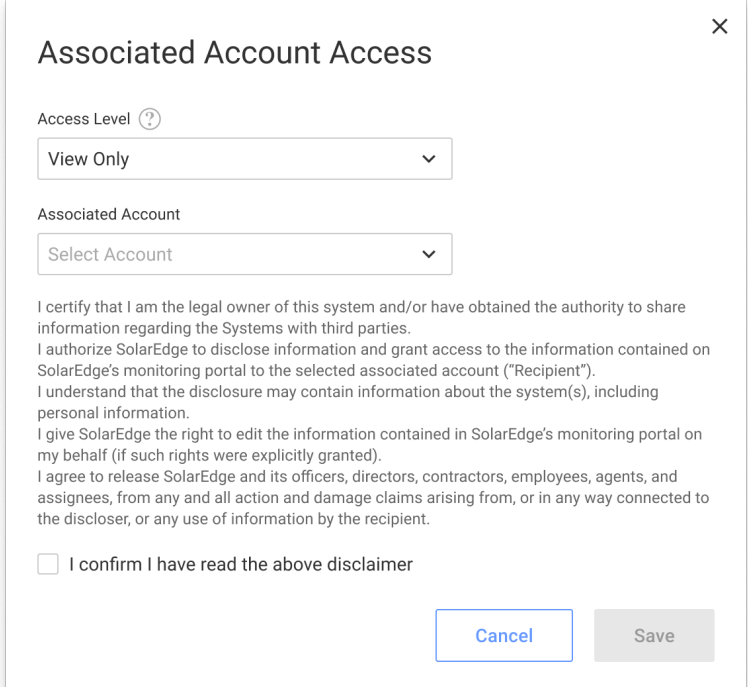

### solar*edge*

- 5. I listrutan Åtkomstnivå väljer du Endast läsning, eller Visa/redigera åtkomst till anläggning
- 6. Från listrutan Associerat konto väljer du vilka konton du vill ge åtkomst till.
- 7. Läs den juridiska informationen och markera kryssrutan för bekräftelse.
- 8. Klicka på Spara.

Ett e-postmeddelande skickas till den andra partens kontoadministratör.